## **Activity 7 Creating wheels and axles**

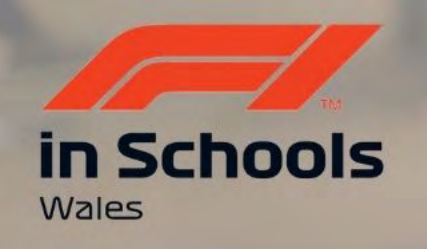

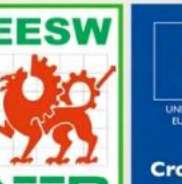

Cymru

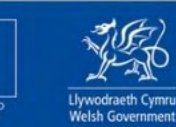

**Cronfa Gymdeithasol Ewrop European Social Fund** 

UNDEB EWROPEAIDD

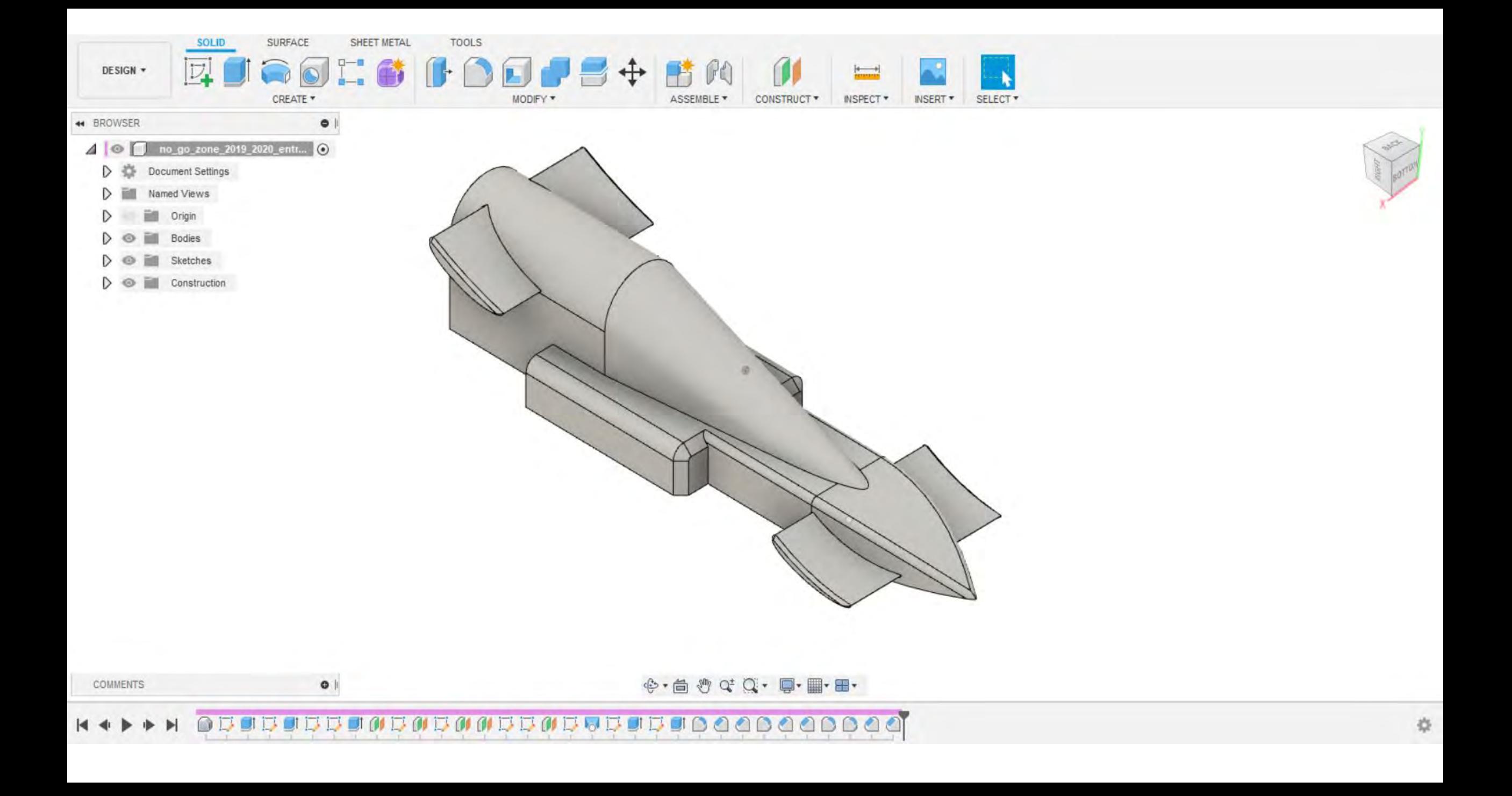

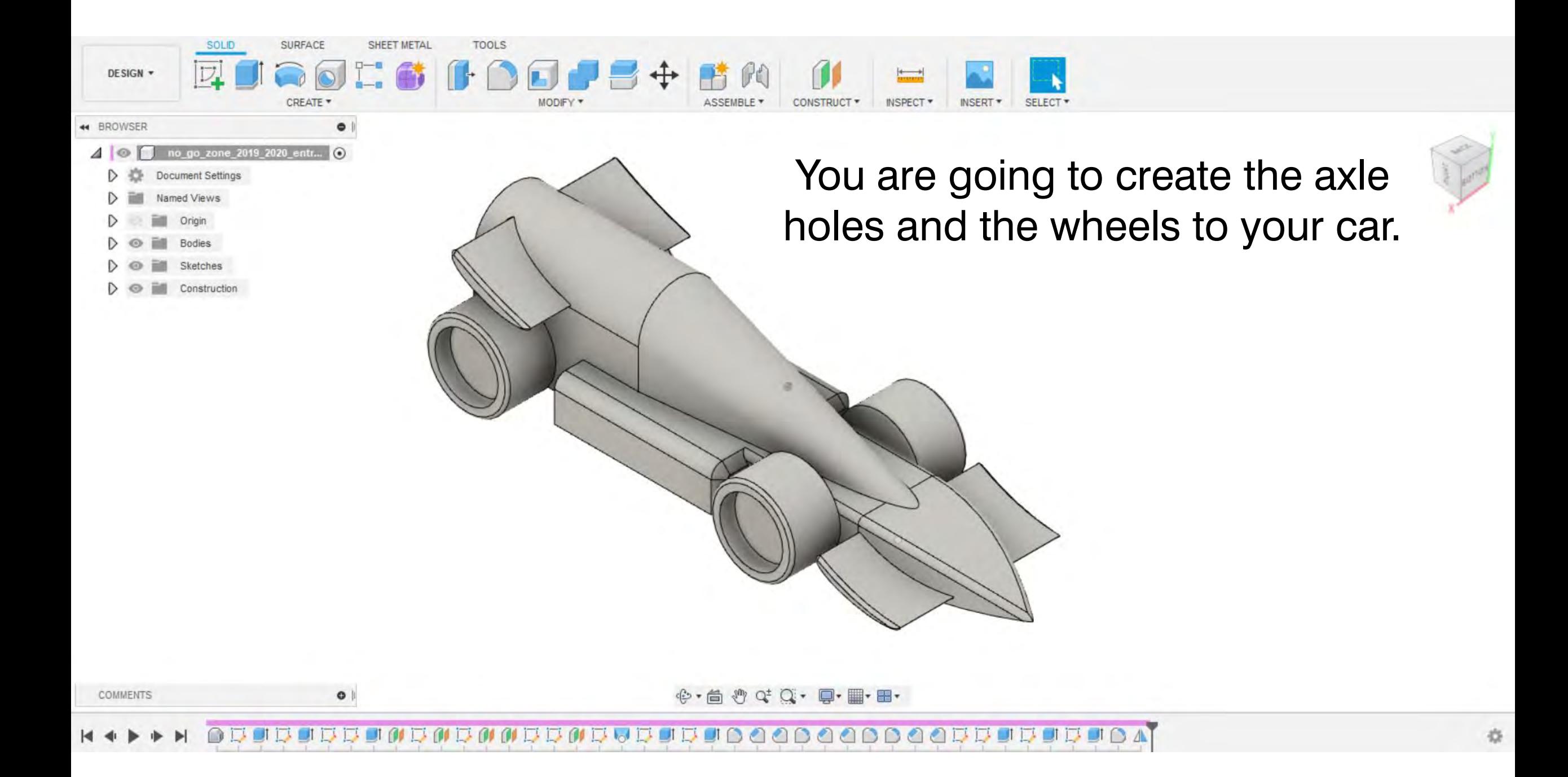

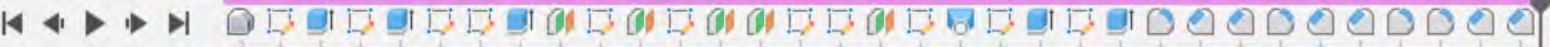

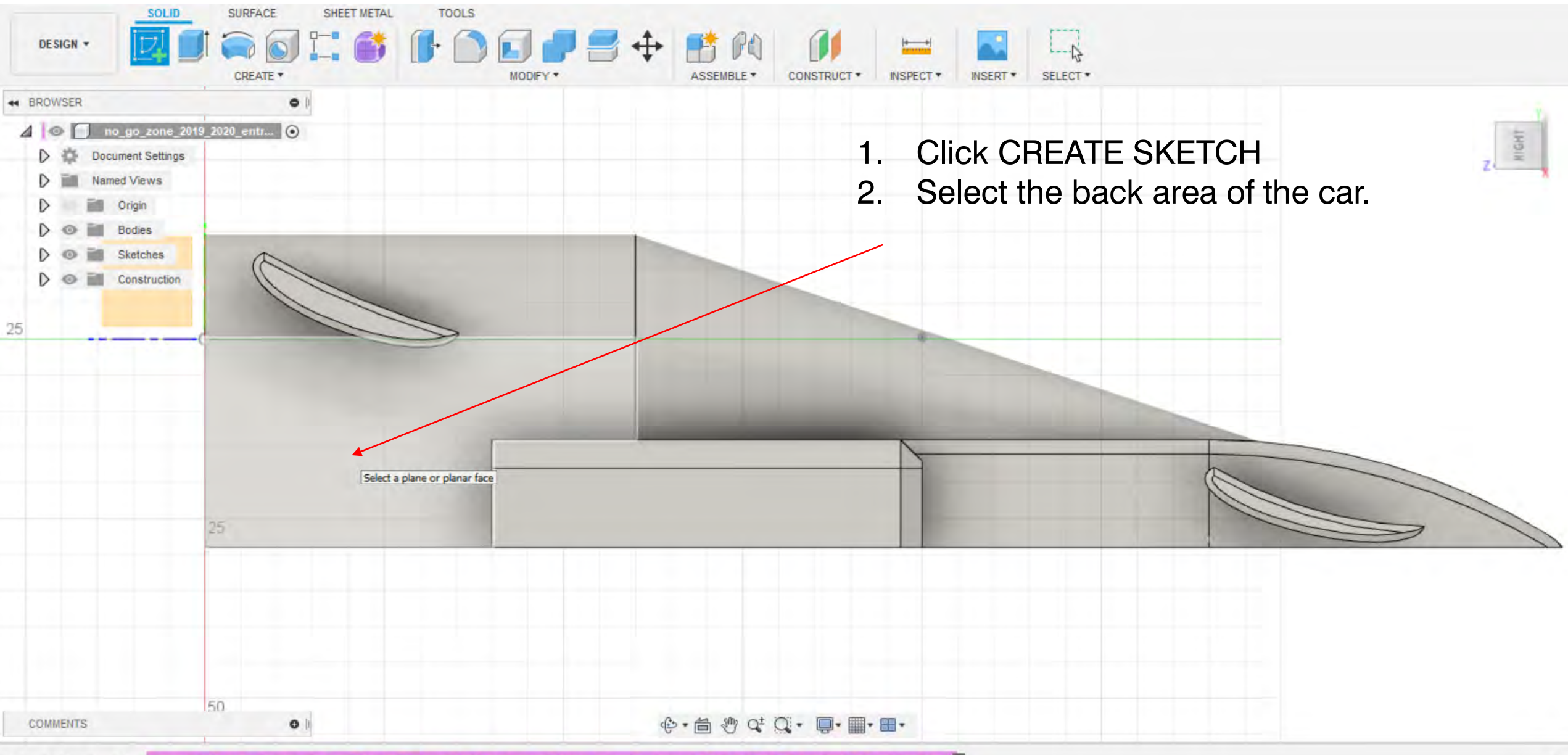

## **U B B B B B B B B U B U B U B U D B U D B B U D B U D B U D B U D B U D B U D B U D B U D B U D B U D B U D B U** 長町

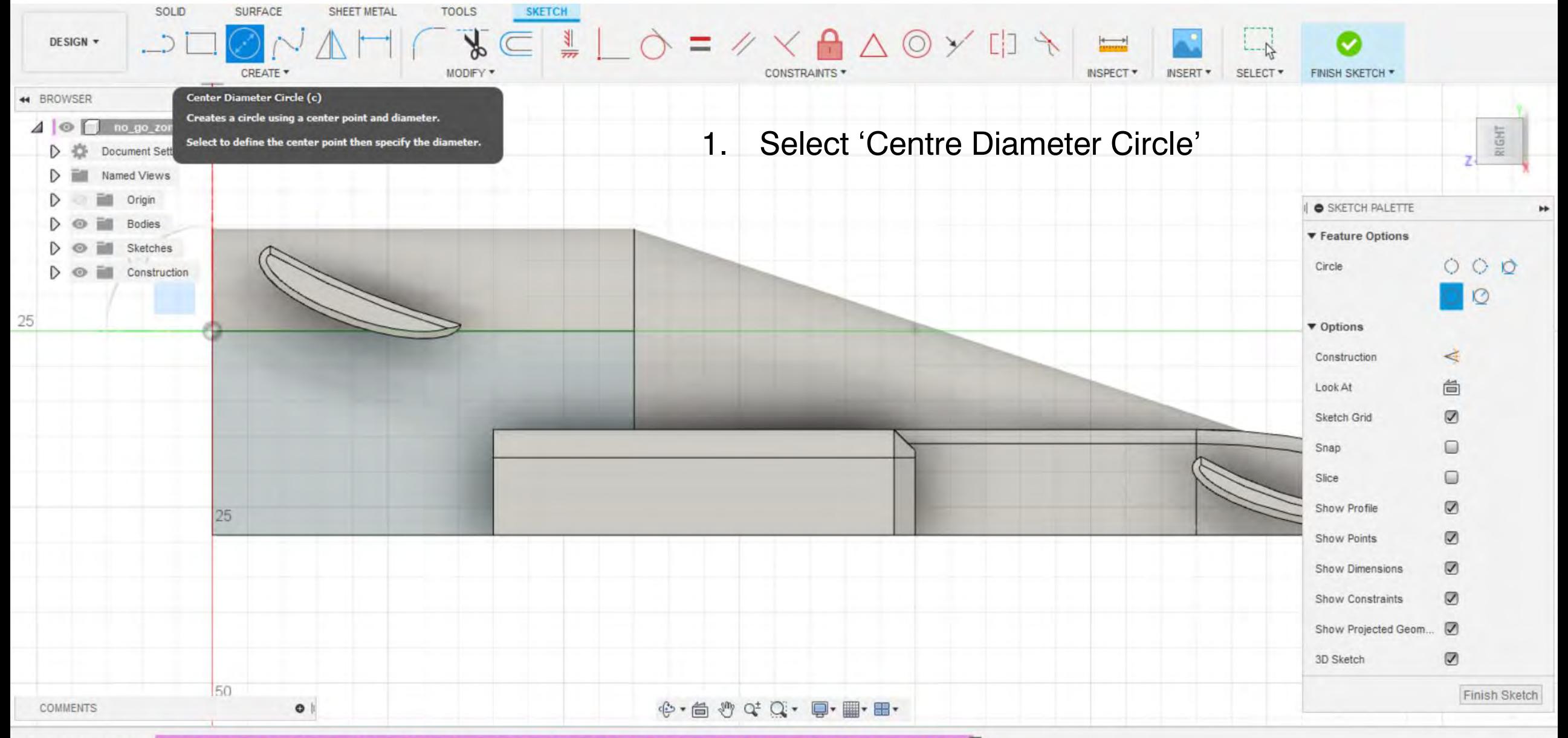

春

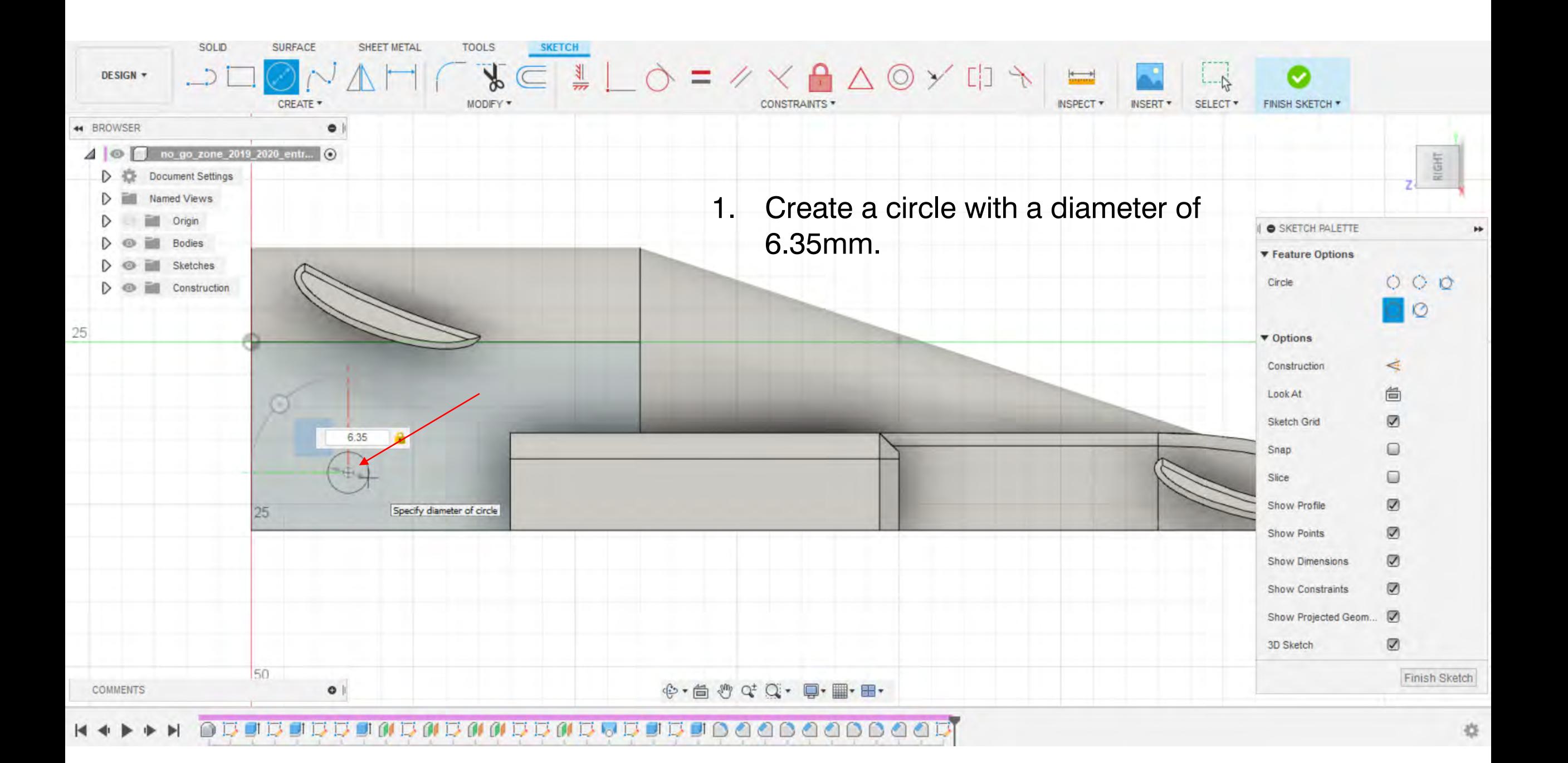

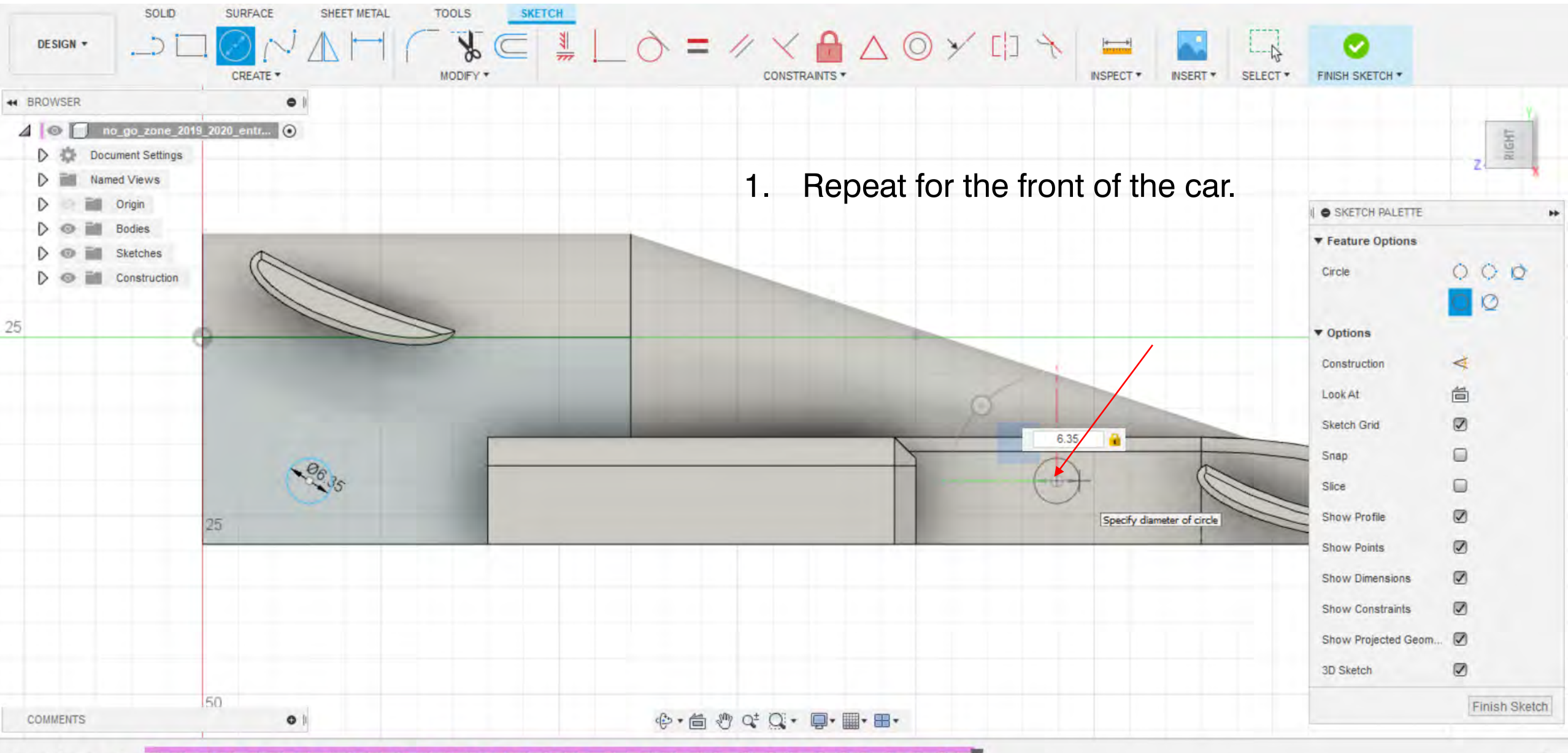

**UNIMUM DIMITUTE DA AAAAAAAAA** 

F Autodesk Fusion 360 (Education License)  $\times$  $A + A +$ 11\_wheel v1 圓  $\Box$ no go zone 2019 2020 entry class (1) v10\* Hannah Wilson SOLID **SURFACE** SHEET METAL **TOOLS**  $\ddot{\ddagger}$ D, PO 臂 DESIGN - $4-1$ CREATE \* MODIFY \* ASSEMBLE \* SELECT<sup>\*</sup> **INSPECT CONSTRUCT INSERT 44 BROWSER**  $\bullet$ 1. Click 'E' on your keyboard for the no\_go\_zone\_2019\_2020\_entr... (O)  $401$ ā extrude tool. D 恣 Document Settings Named Views 2. Holding the CTRL button on your Origin **O** EXTRUDE Ē. Bodies keyboard, select the circles created. Profile  $\triangleright$  2 selected  $\times$ **M.** Sketches.  $\mapsto$  Profile Plane Start EU. Construction Select sketch profiles or planar faces to extrude One Side Distance Extent 0.00 mm Distance  $0.0$  deg **Taper Angle** New Body Operation Cancel  $\mathbf e$ **OK**  $0.00$  mm

同

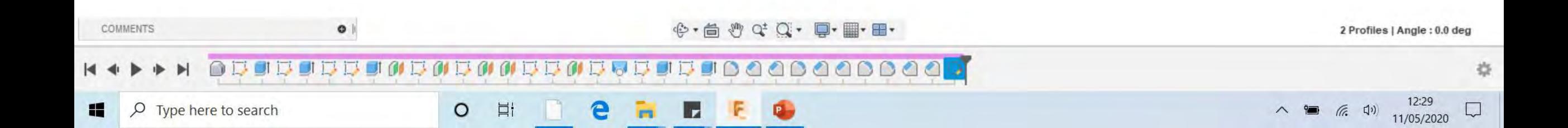

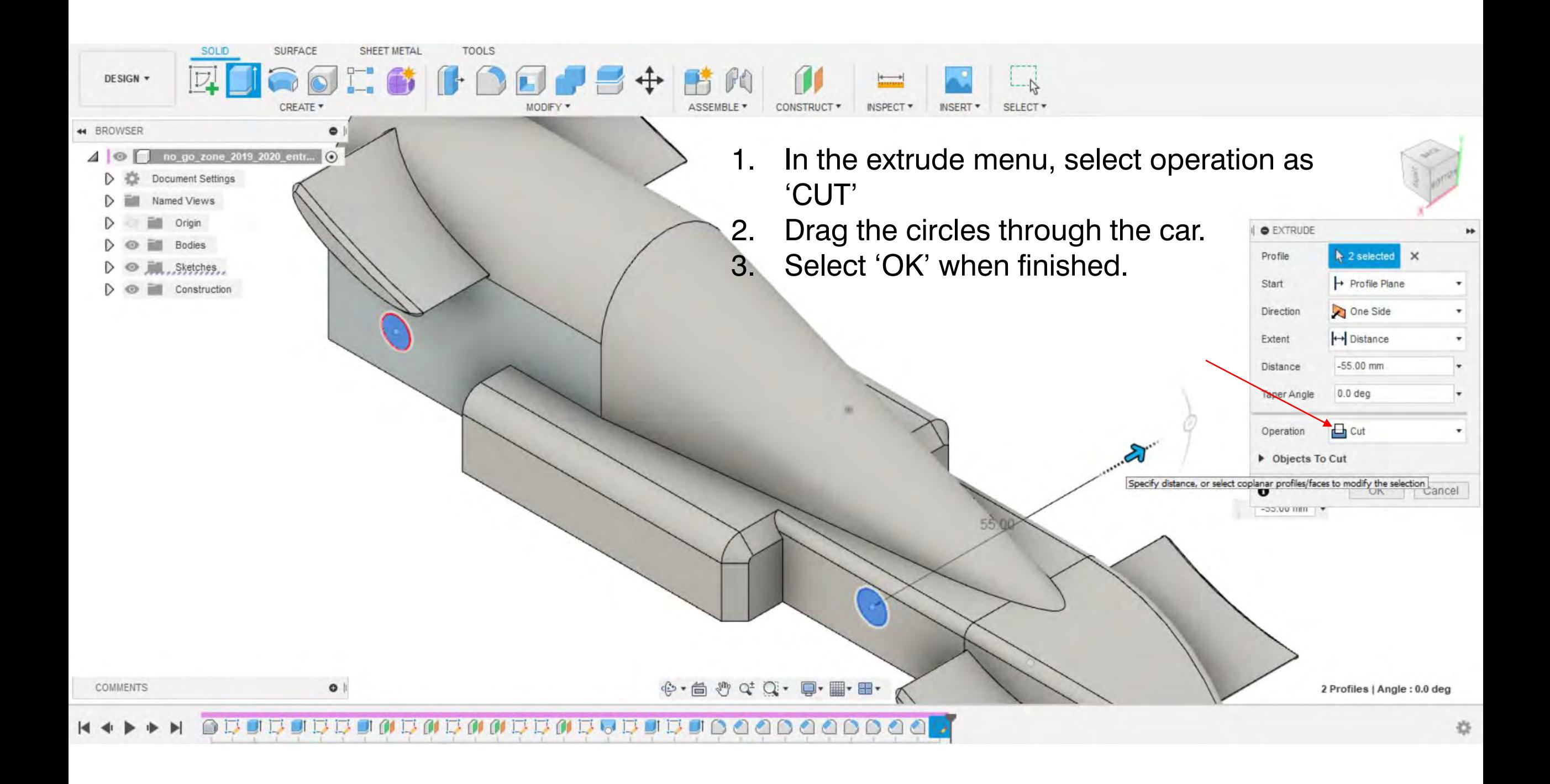

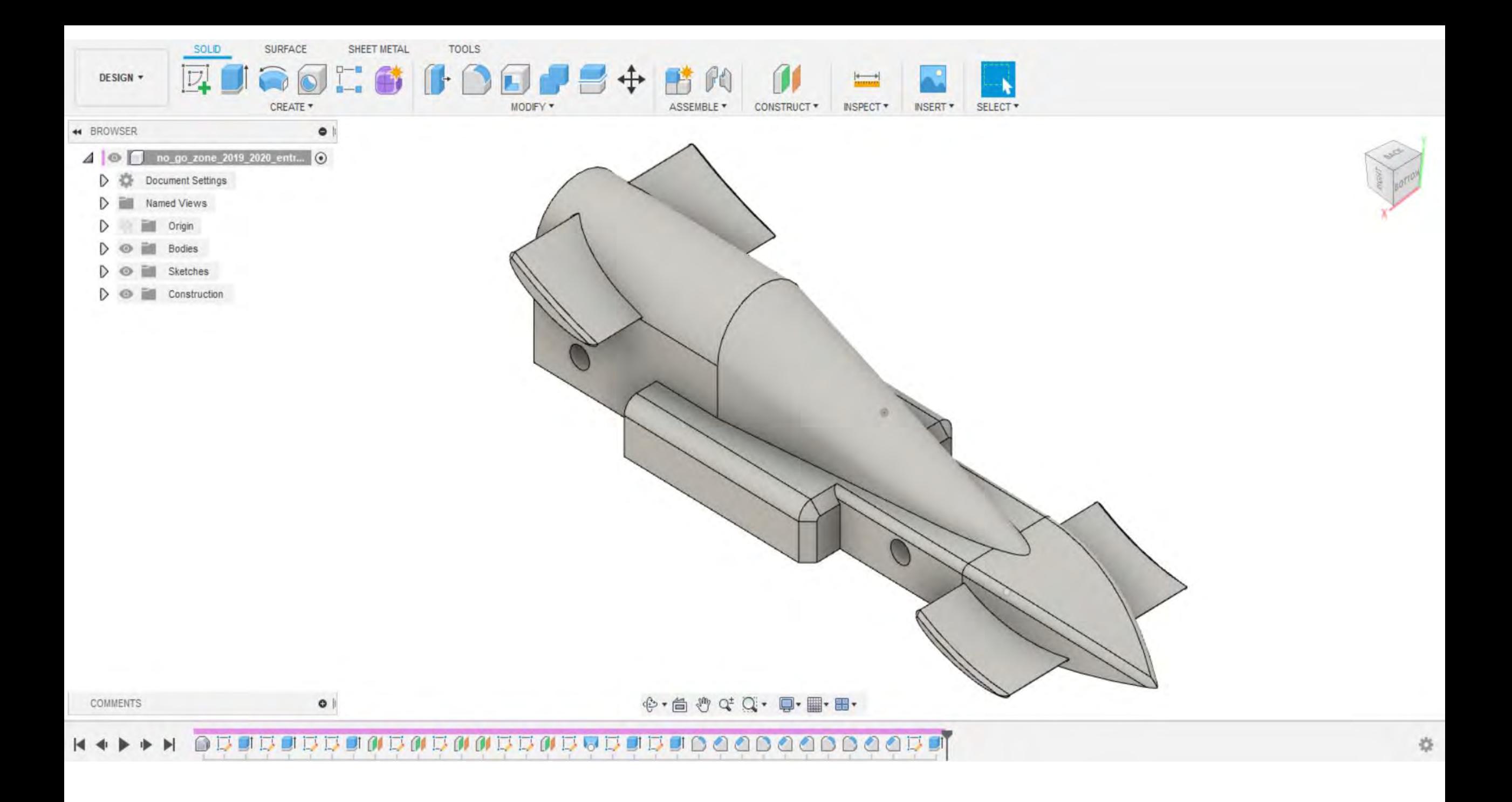

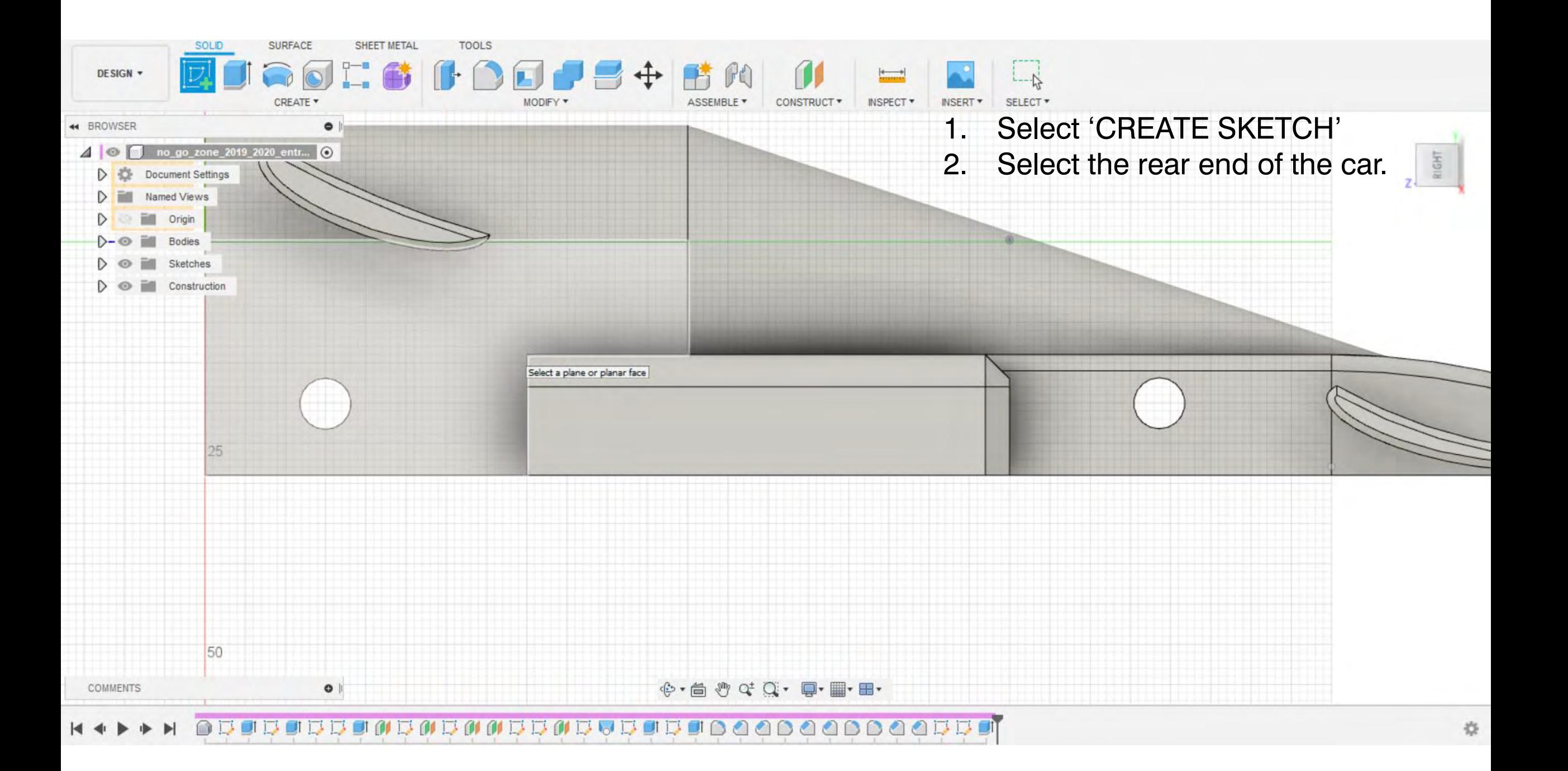

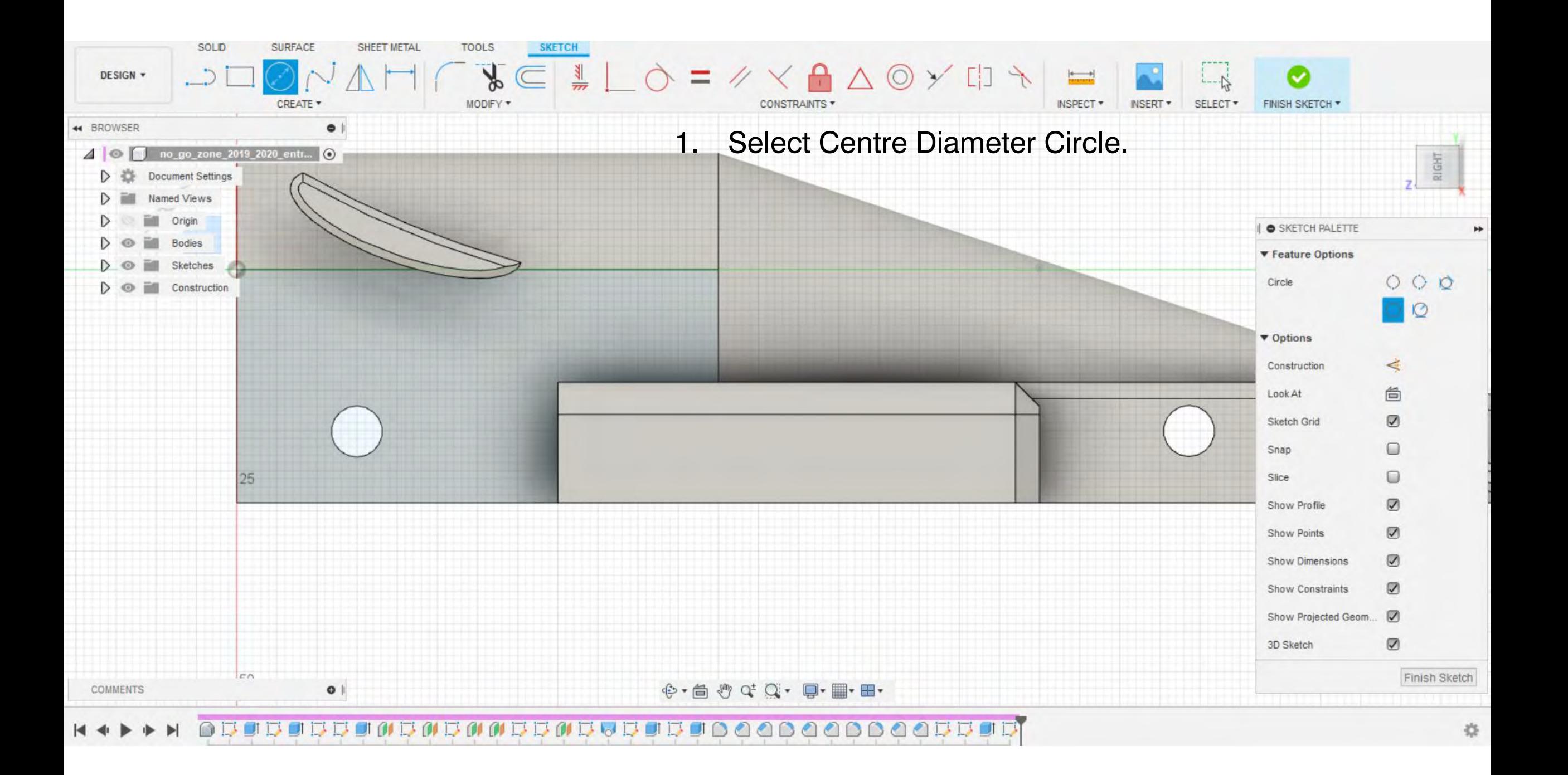

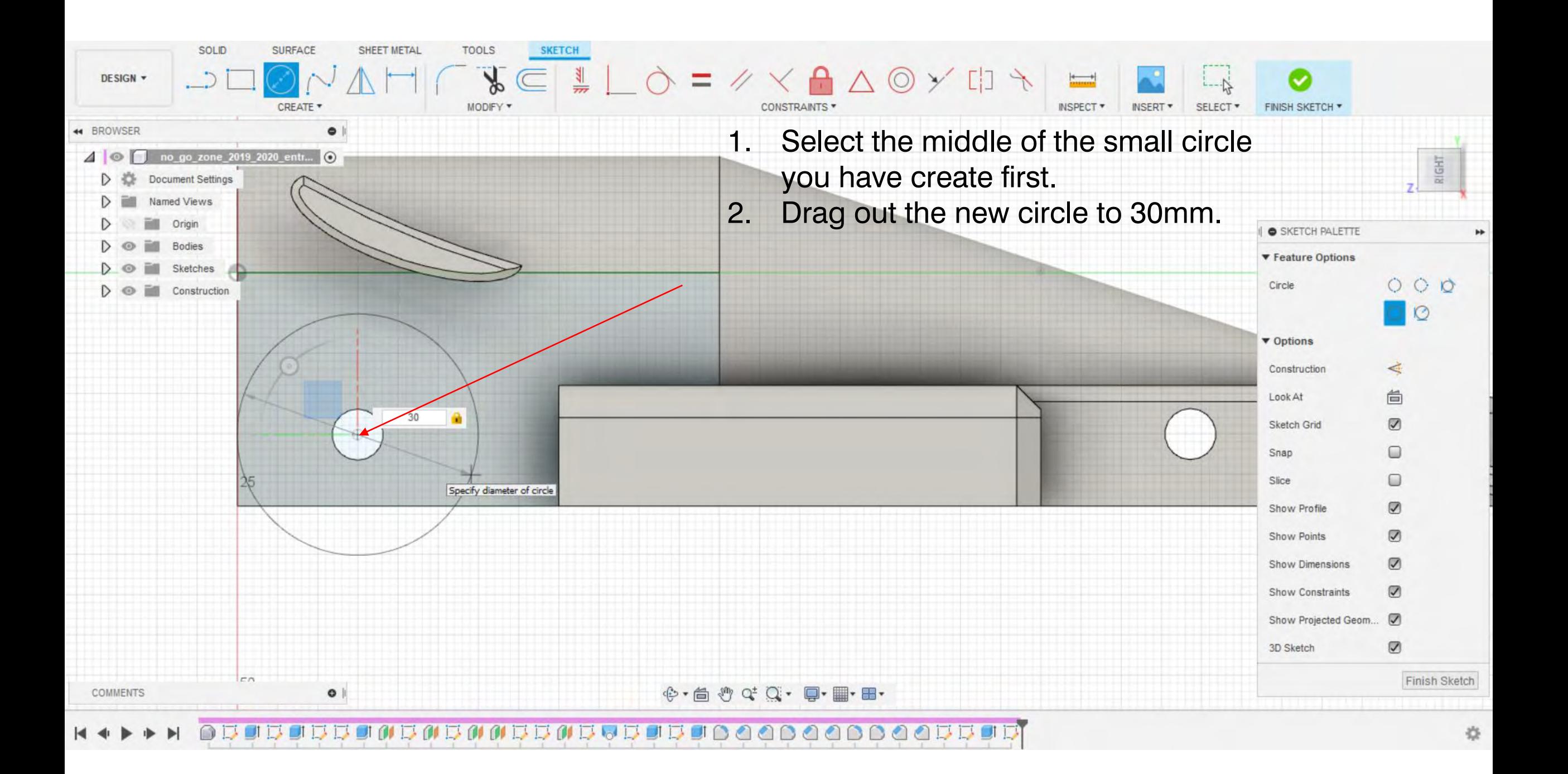

## $\bigcap$ **BO**

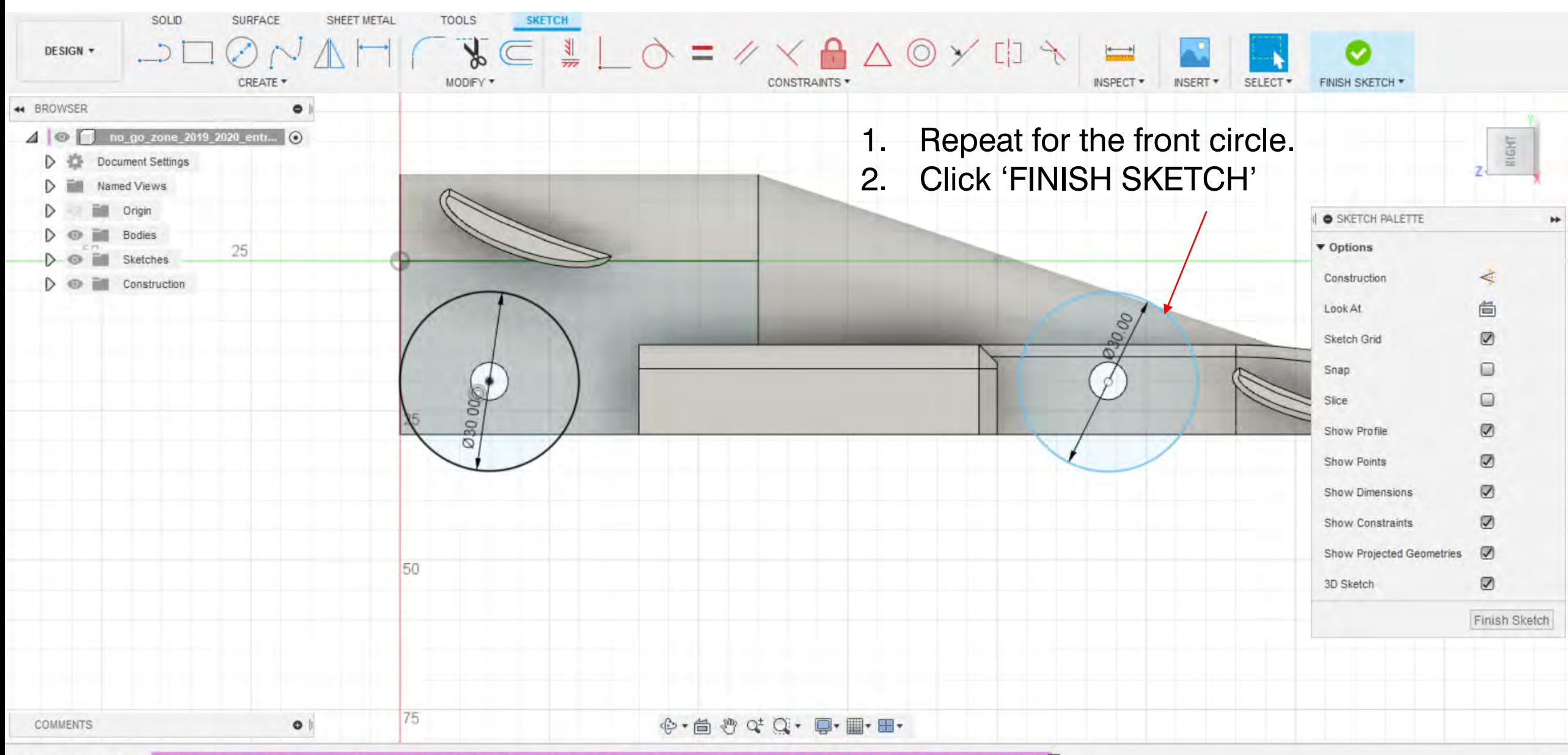

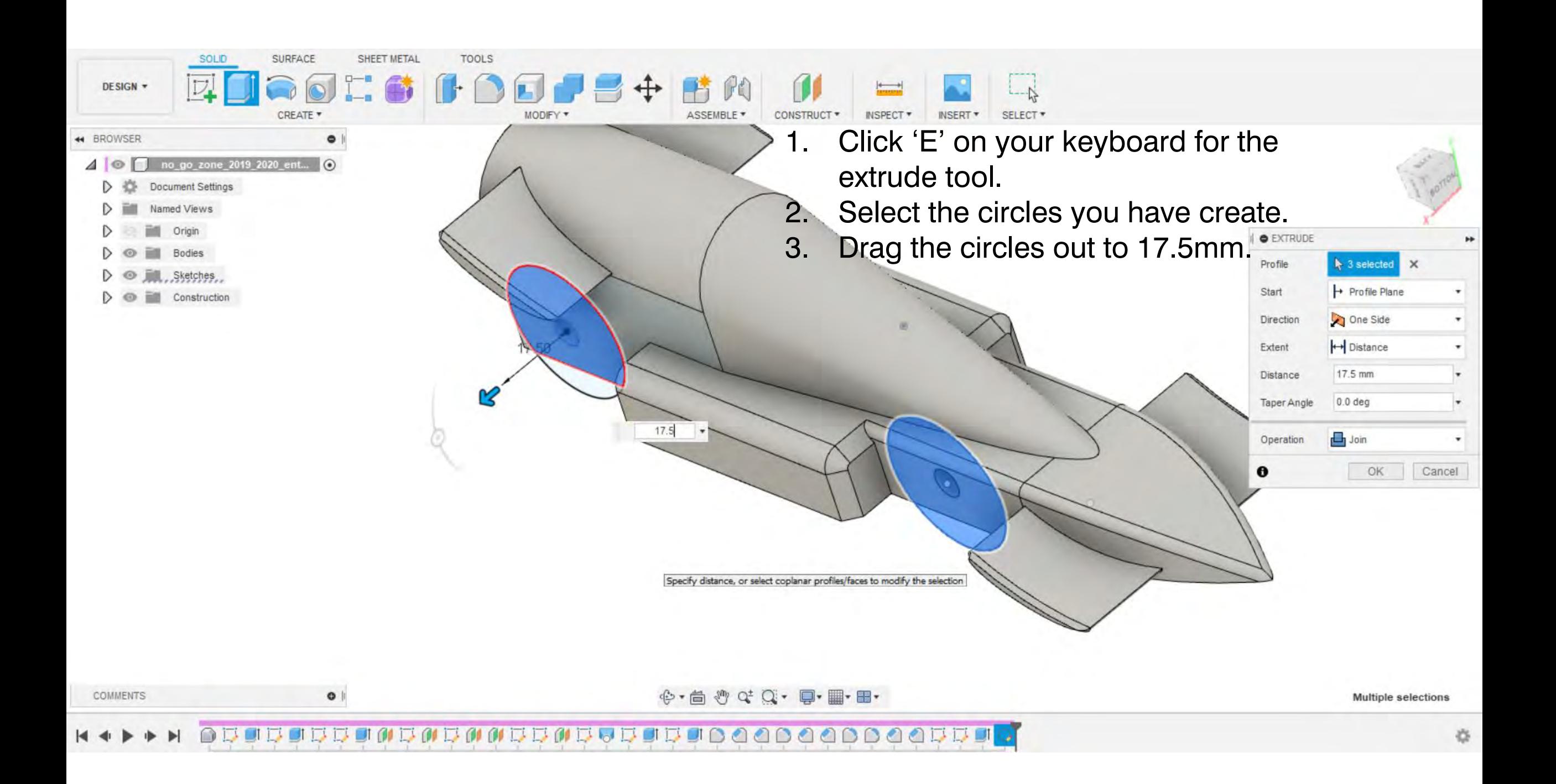

## $\blacktriangleright$

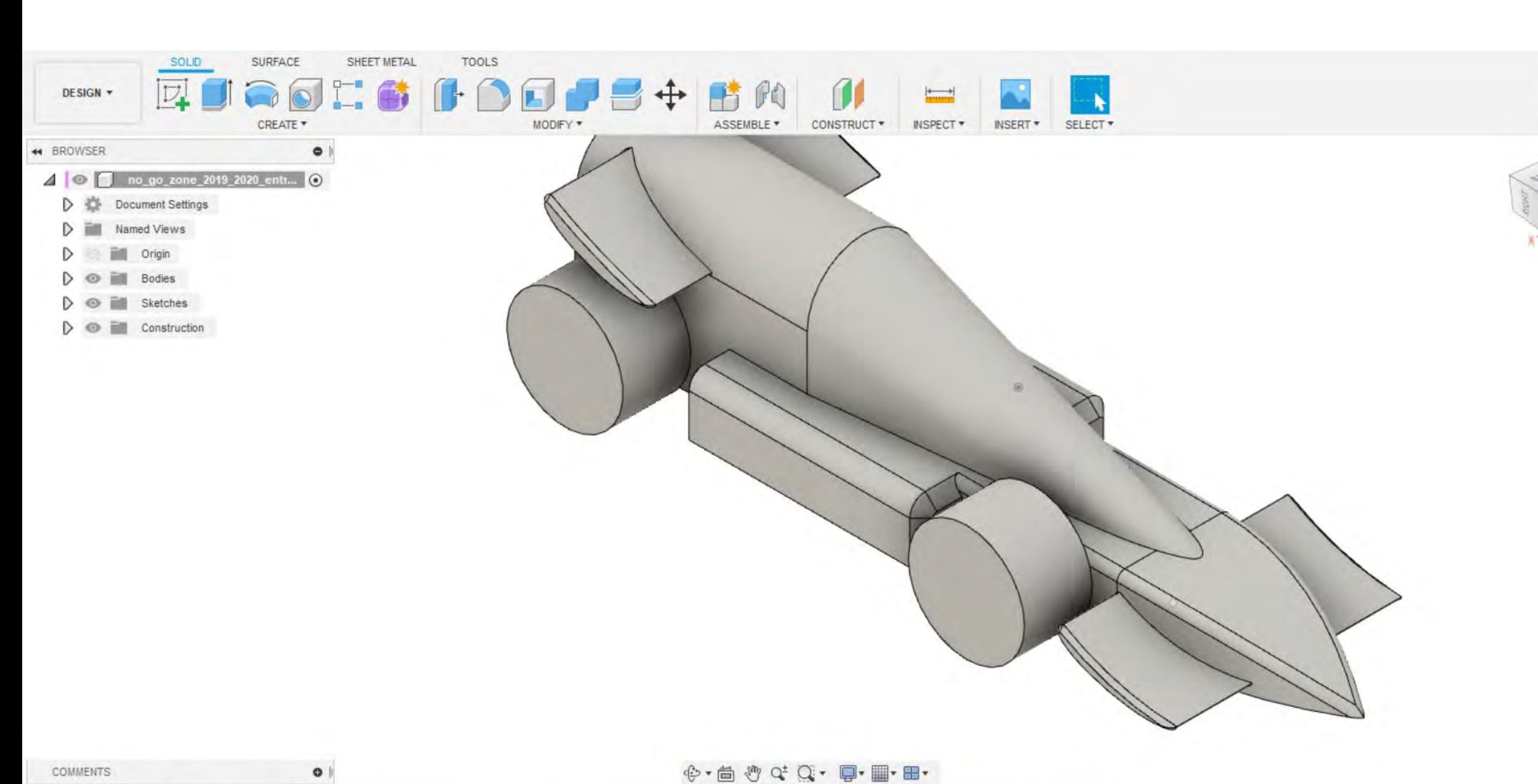

 $\tilde{Q}$ 

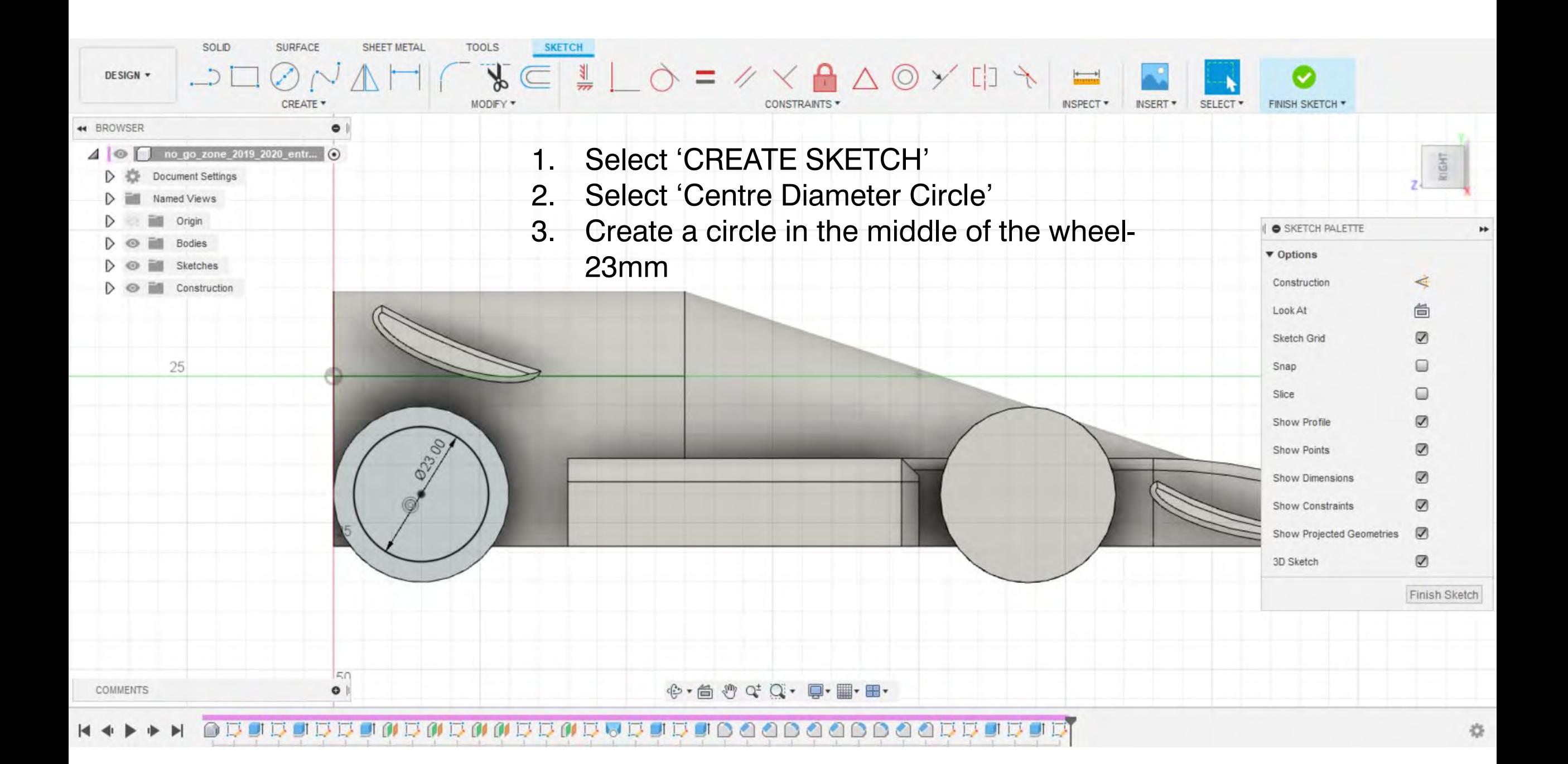

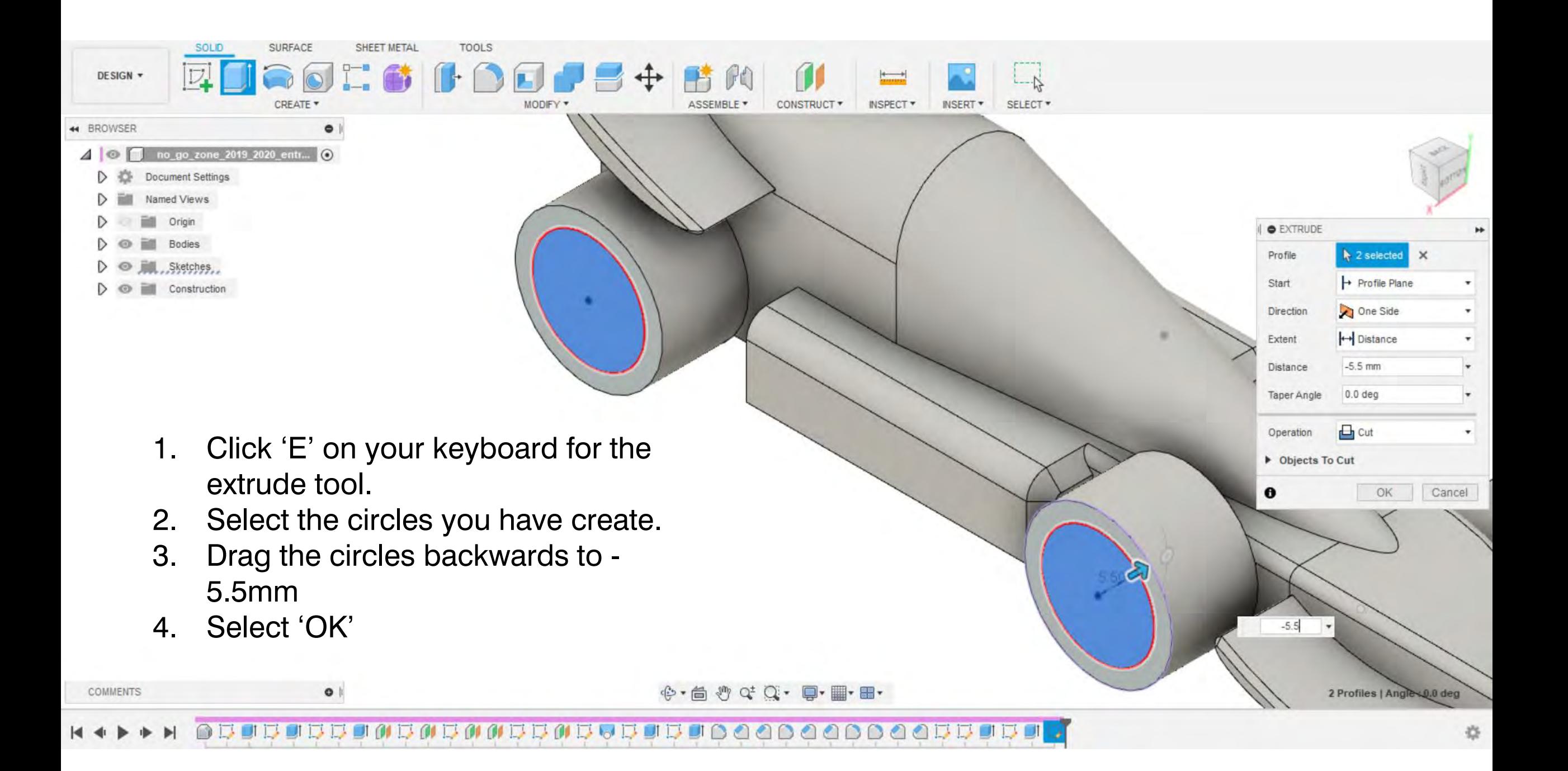

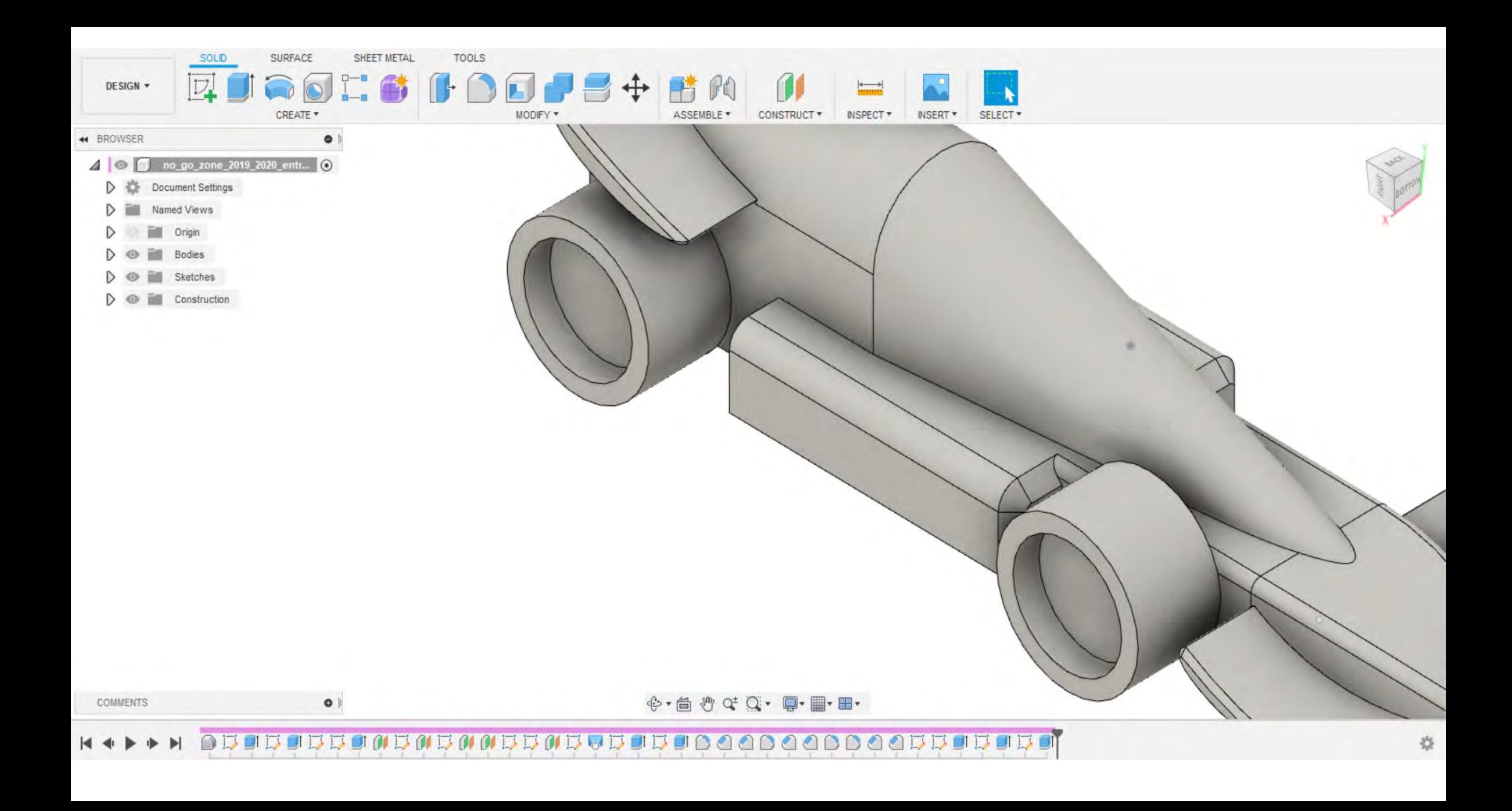

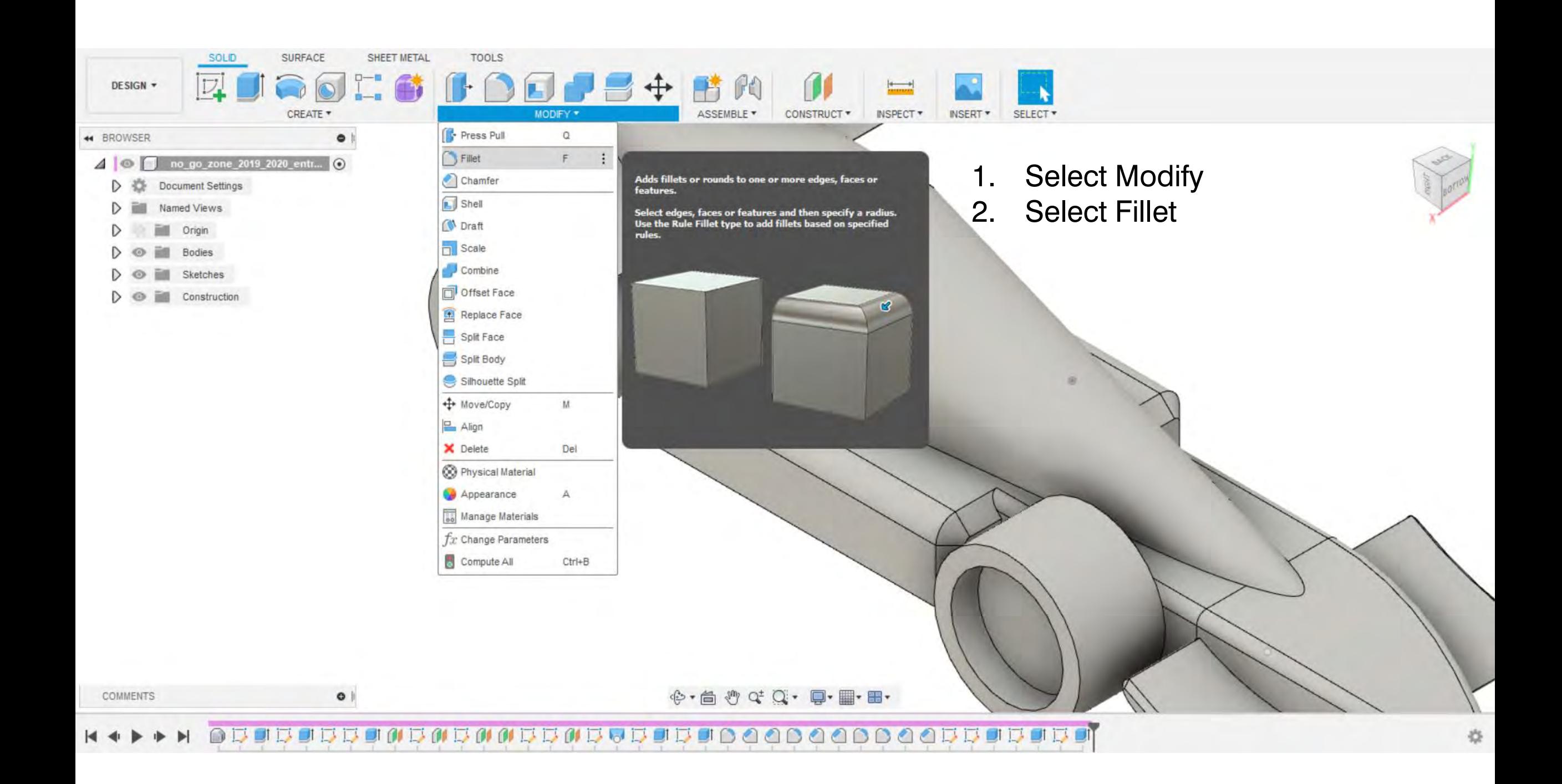

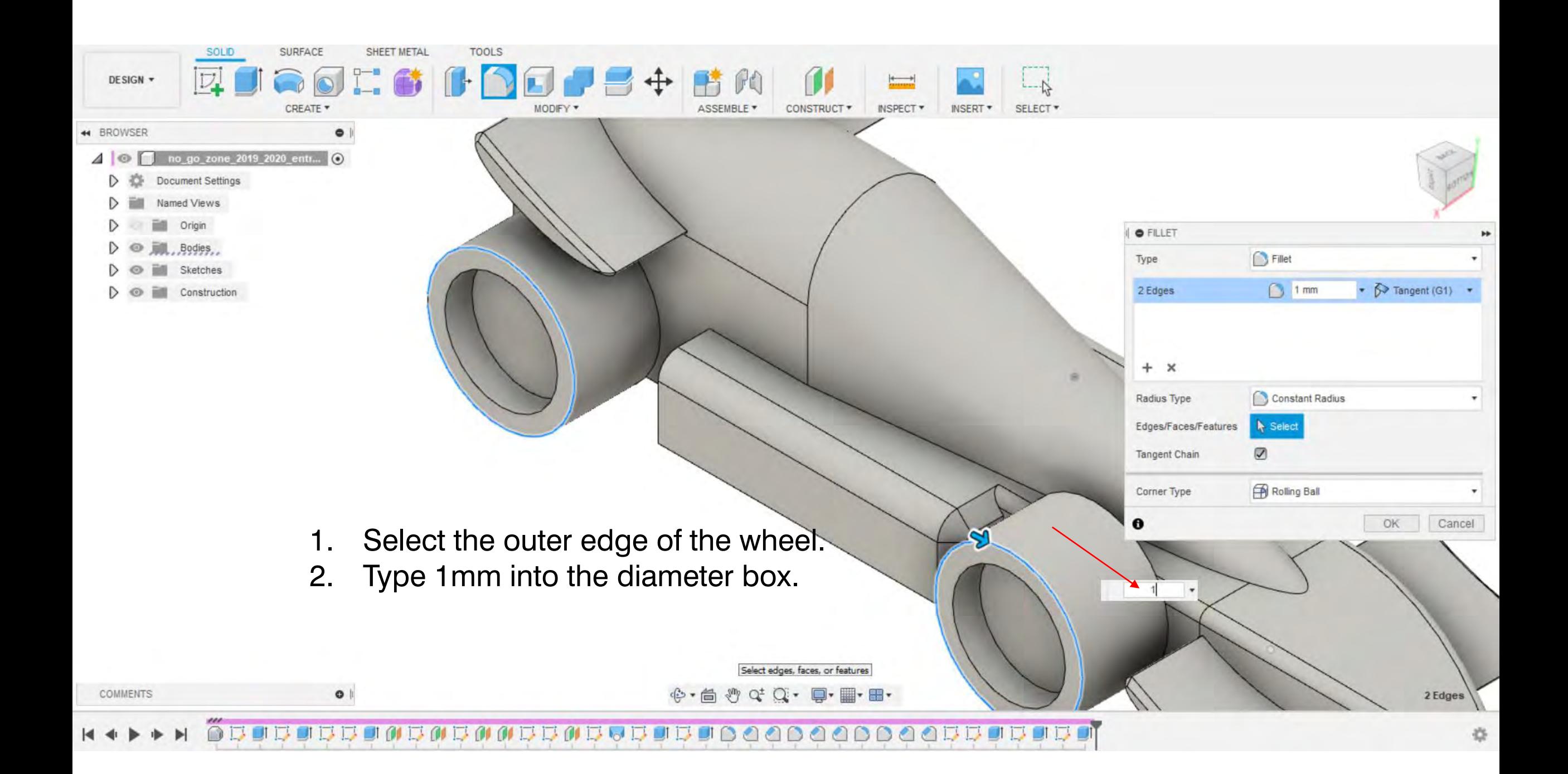

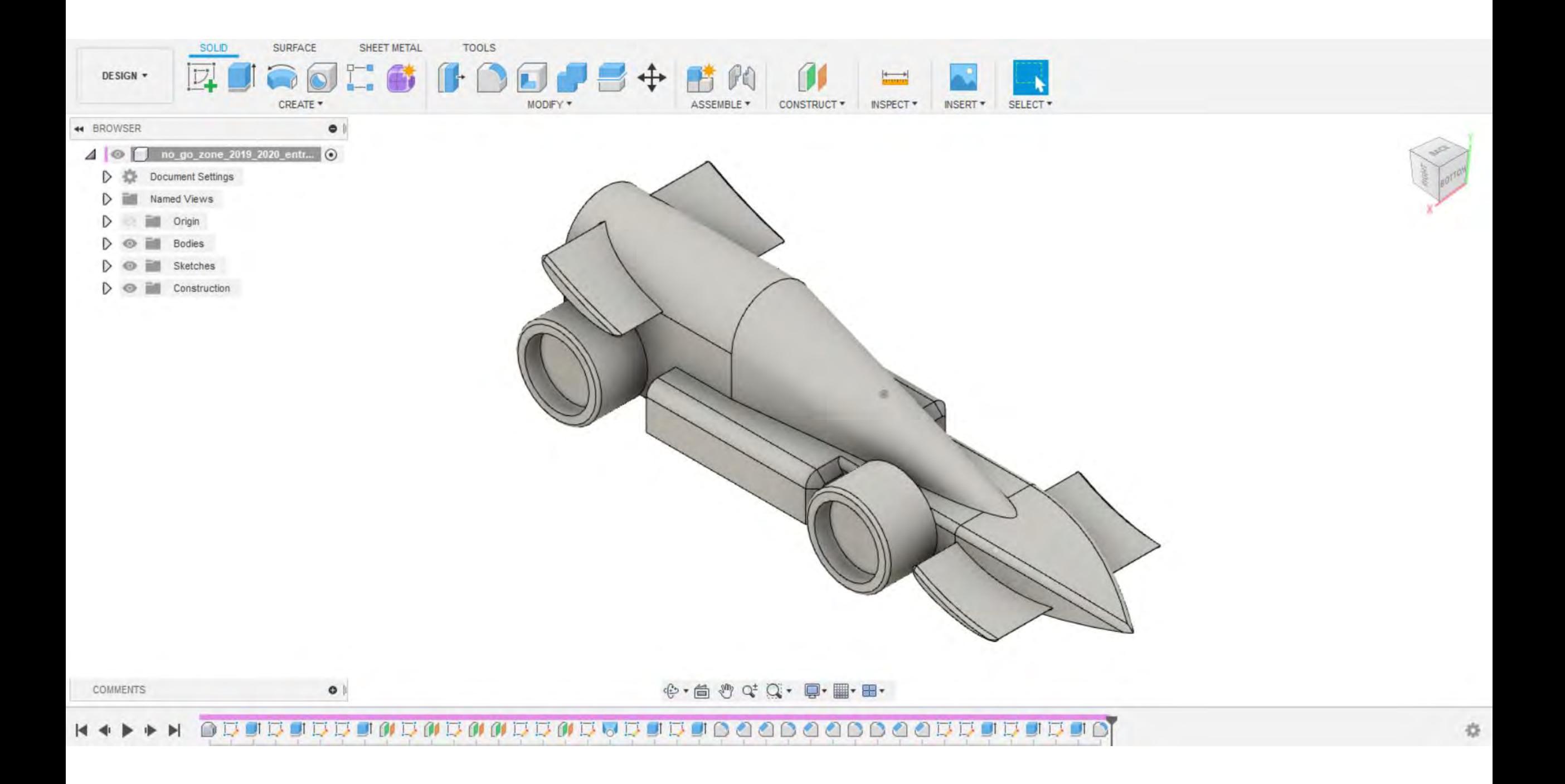

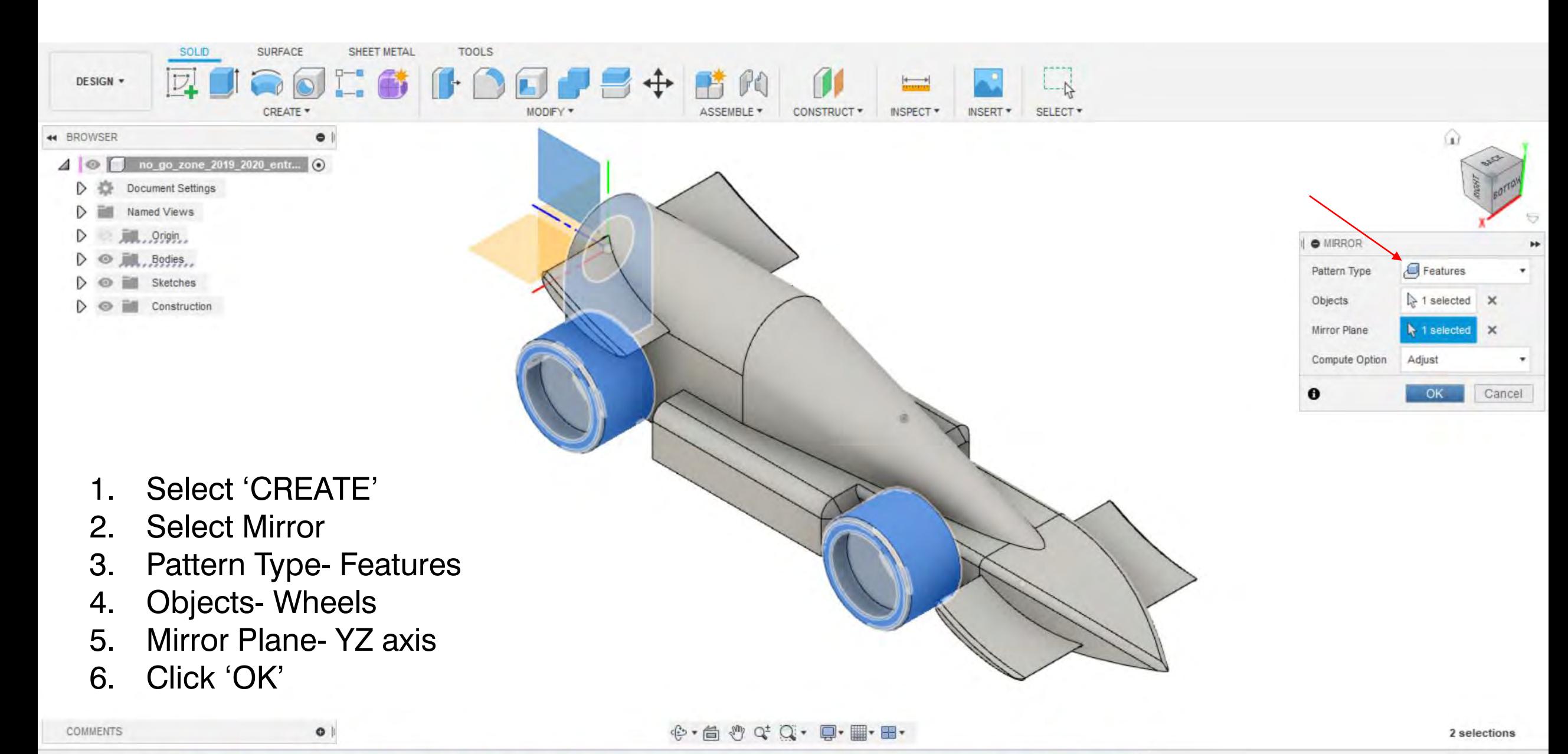

**FI 01** 

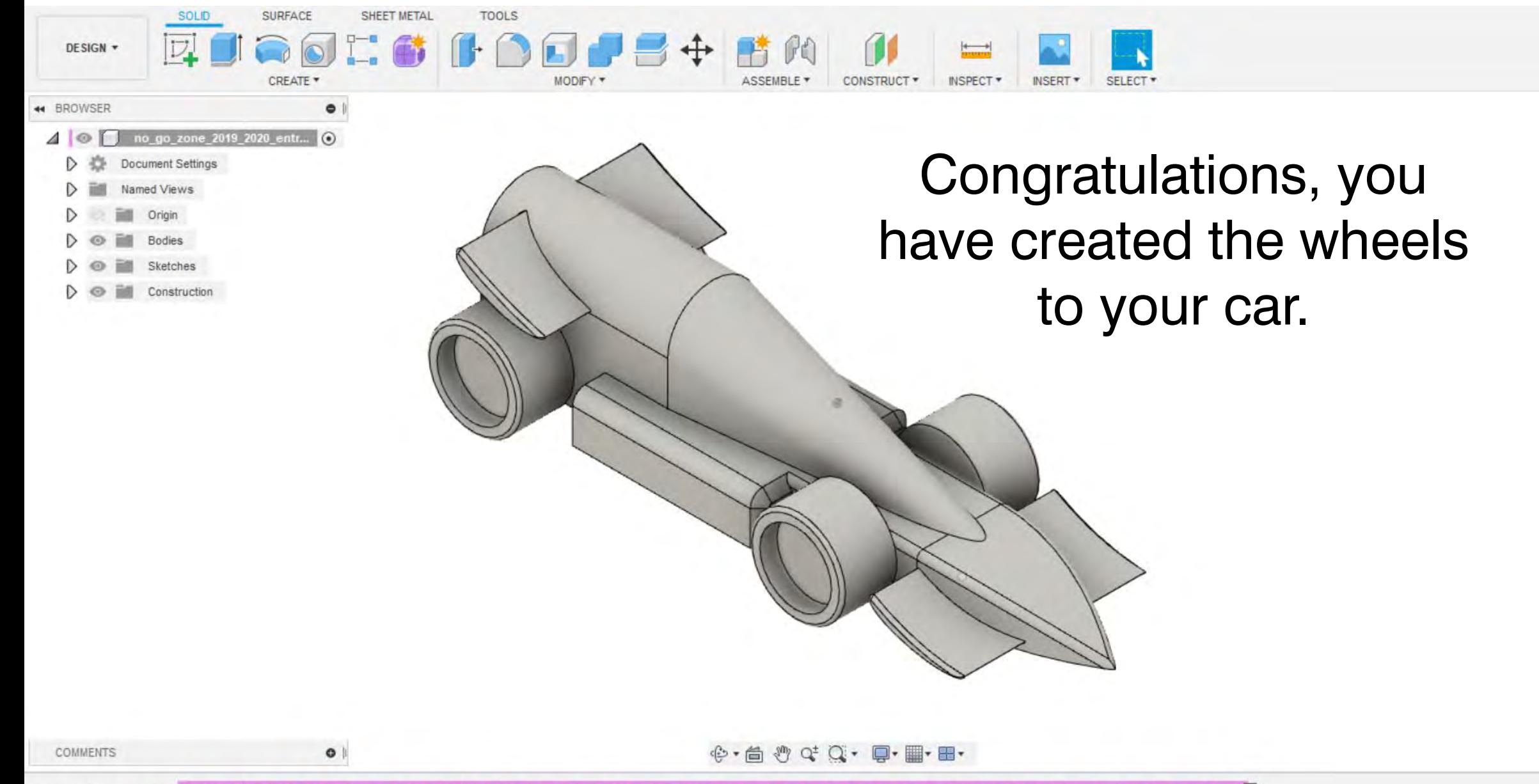

55005050055055050500000000000505050  $\bigcirc$   $\Lambda$